# MGS XRECHNUNG

Software zum Erstellen von E-Rechnungen aus beliebiger Quelle!

Eine Software die E-Rechnungen aus Textdateien und Excel-csv und beliebiger Datenbank in das neue Format-XML umwandelt!

MGS XRechnung

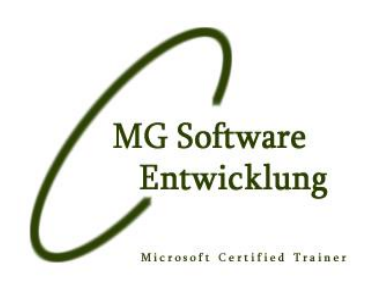

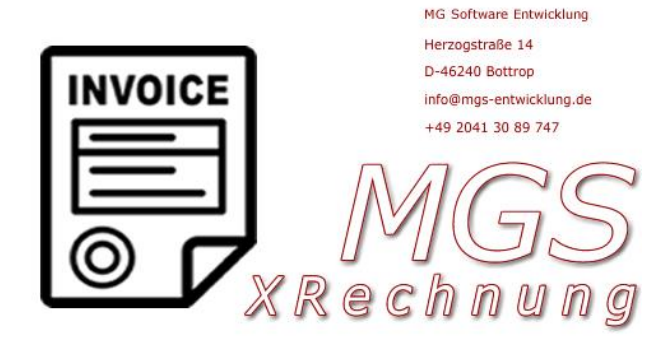

#### Benutzerhandbuch MGS XRechnung

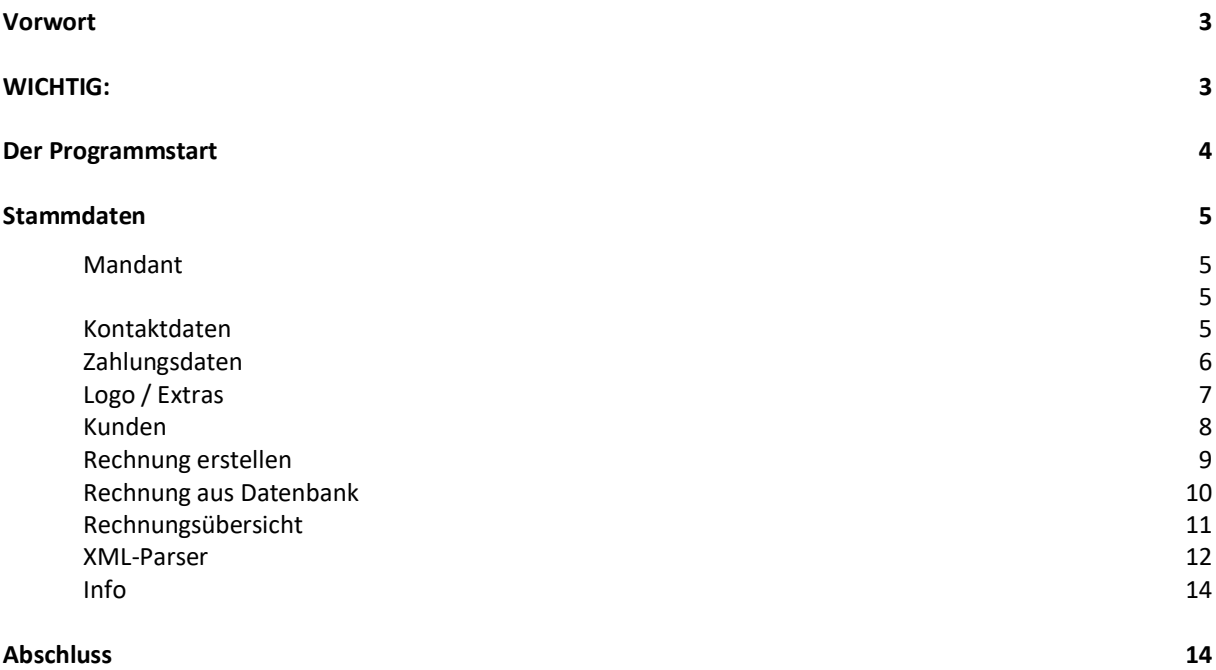

#### <span id="page-3-0"></span>Vorwort

Das vorliegende Programm hilft Ihnen, Ihre digitale Rechnung (E-Rechnung) nach den gesetzlichen Vorgaben erstellen zu können. Bei der Entwicklung dieser Software stand zu keinen Zeitpunkt im Fokus, dass Sie Ihr bestehendes System wechseln "müssen", sondern vielmehr, es zu ergänzen. Da es einige Hersteller aus unterschiedlichen Gründen leider nicht zur fristgerechten gesetzlichen Vorgabezeit schaffen die Systeme Funktional zu ergänzen, soll dieses Produkt als eine Ergänzung bestehender Lösungen angesehen werden. Selbstverständlich haben Sie die Möglichkeit, MGS XRechnung dauerhaft zu verwenden, bzw. das gegen Ihr bestehendes Rechnungsprogramm auszutauschen. Sollten Sie das in Betracht ziehen und Funktionen vermissen, so besteht auch hier die Möglichkeit, fehlende Funktionen zu ergänzen.

MGS XRechnung kann und wird über die Zeit an Funktionen dazubekommen. In Planung ist einiges. Zunächst aber gilt es die Vorgabe zu erfüllen. Da eine Vielzahl unterschiedlicher Formate angeboten wird, müssen Sie als Rechnungsersteller "nur" eine Version anbieten. Rechnungsprogramme, die die Daten einlesen und verarbeiten müssen, müssen die gesetzlich vorgeschriebenen unterstützen. So habe ich die Version CII in der Vorgabe 1.2 und 2.0 umgesetzt. MGS XRechnung liest keine XML-Datei, sondern kann nur diese aus eine Vielzahl unterschiedlicher Formate erstellen. Jedoch gibt es eine Kontrollfunktion, die Ihnen zeigt, ob die erstellte XML-Datei das richtige Format hat. Selbstverständlich gibt es auch unterschiedliche Anbieter im Internet die sogar die Kontrollfunktion "kostenlos" anbieten.

Sie haben die Möglichkeit, Textdateien TXT (Tab-Trennzeichen), Excel CSV (Semikolon-Trennzeichen) und Datenbanken wie (Microsoft Access ®, Microsoft SQL Server®, MySQL ®, Firebird SQL®, ORACLE ® sowie jede ODBC Verbindung, die in Ihrem System vorhanden ist. Export-Schnittstellen Ihrer Systeme, wie SAP oder Microsoft erlauben Ihnen, genau die Datei-Formate zu erstellen wie MGS XRechnung sie benötigt.

Das wichtigste, "Sie benötigen min. Leseberechtigung" auf dem Datenbank-System.

#### <span id="page-3-1"></span>WICHTIG:

Da Sie im Programm mit unterschiedlichen Masken arbeiten, die durchaus in der Handhabung und optisch gleich sind, werden hier die Bearbeitung, Navigation und Besonderheiten der Felder erläutert.

Jedes Fenster welches Sie aufrufen startet automatisch in der Mitte des Programm-Bildschirms. Die Fenster und Berichte werden zentriert ausgerichtet, so dass Sie alles auf einen Blick sehen können. Bei der Programmierung wurde besonders darauf geachtet, dass nicht zu viele Felder und Funktionen vorhanden sind, damit Sie den Überblick beibehalten.

Jedes Textfeld, welches Sie beschreiben können, kann über die Funktionstaste [F9] geleert werden. Das Kontextmenü "rechte Maustaste" zum Kopieren, Ausschneiden und Einfügen ist ebenfalls vorhanden.

Halten Sie die Maustaste über ein Textfeld, Funktionsknopf, Liste, Kontrollboxen etc. erscheint ein Hinweis (Tooltip) in Form einer Sprechblase und sagt Ihnen, was in diesem Feld erwartet wird.

Kombinationsboxen, Datumsfelder können über die Funktionstaste [F10] aufgeklappt werden. In den Betragsfeldern kann ein Taschenrechner aktiviert werden. Weiterhin verfügen die Felder über STRG +, bzw. STRG - die Möglichkeit Werte zu addieren bzw. zu subtrahieren.

## <span id="page-4-0"></span>Der Programmstart

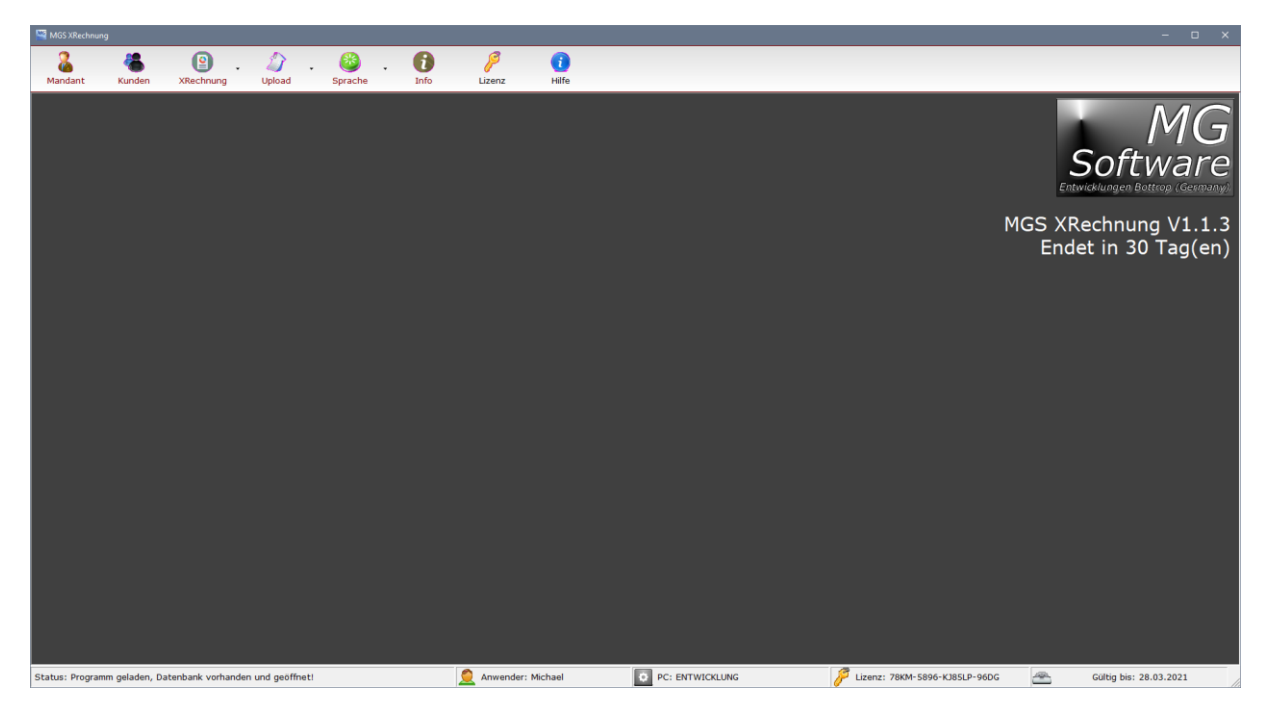

Das Handbuch wurde nach der Vollversion erstellt, inkl. Datenbankanbindung.

#### <span id="page-5-2"></span><span id="page-5-1"></span><span id="page-5-0"></span>Stammdaten *Mandant*

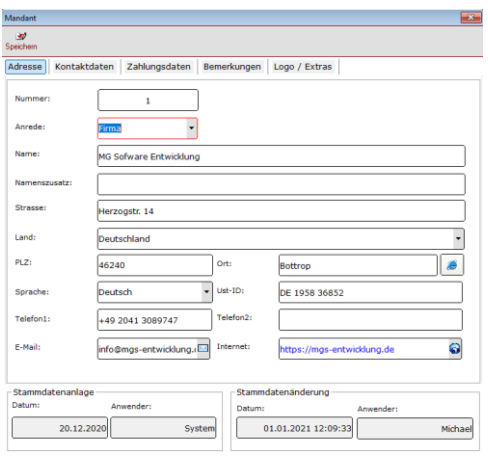

Hinterlegen Sie Ihre Adressinformationen, wie in diesem Bild zu sehen. Diese Daten dienen den Rechnungsersteller und werden bei Programmstart eingelesen, so dass Sie bei der Rechnungserfassung selbige nicht noch einmal auswählen müssen.

#### <span id="page-5-3"></span>*Kontaktdaten*

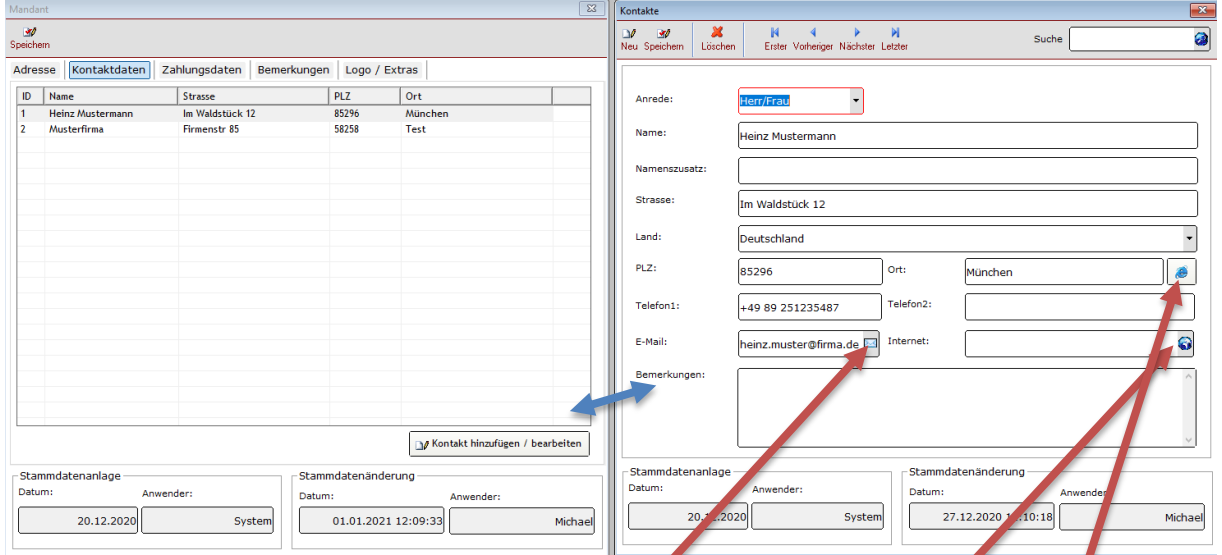

Die Möglichkeit, unzählige Kontakte zu Ihrem Mandant zu hinterlegen, ist ebenfalls notwendig, da in nerhalb der XRechnung eine Kontaktangabe vorhanden sein muss. Klicken Sie auf den Button, erscheint dieses Fenster, zur Aufnahme weiterer Kontakte.

Stammdatenanlage und Änderungen zeigen die Erfassung und die letzte Änderungen mit Zeitsten pel und durch welcher Person. Diese Informationen dienen zur Rückfrage.

Das Symbol dient dazu, der Person eine E-Mail zu senden, bzw. die Webseite oder mittels Google Maps ® die Adresse zu suchen.

#### Benutzerhandbuch MGS XRechnung

#### <span id="page-6-0"></span>*Zahlungsdaten*

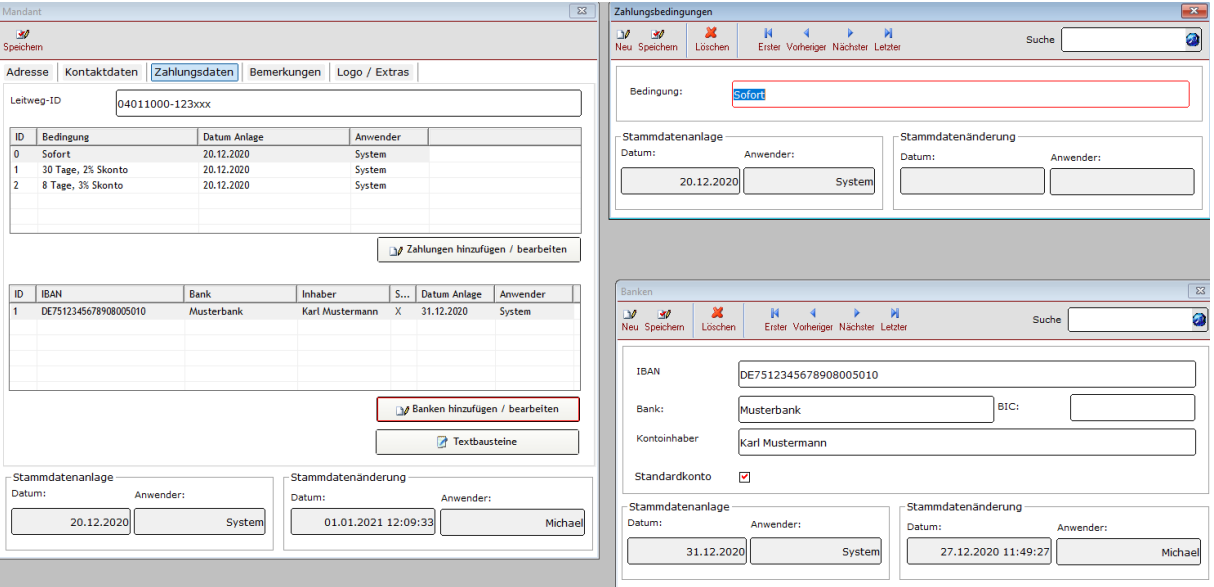

Die Leitweg-ID ist eine Vorgabe und wird im Regelfall mit dem Auftrag geliefert. Diese Nummer können Sie im Mandant hinterlegen und dient als "letzte Auftragszuordnung". Bei der Rechnungserstellung kann diese selbstverständlich verändert werden und dient als kleine Merk-Hilfe.

Die Zahlungsbedingungen sowie Bankdaten werden ebenso erfasst wie die Kontaktdaten. Ähnliche der Maske mit den Eingabefeldern die über das Menü gespeichert werden. Die Suche im rechten Teil dient einer Volltextsuche. Alles was Sie zur Suche verwenden wird kombiniert und in allen Feldern gesucht. Der erste Datensatz der gefunden wird, wird angezeigt.

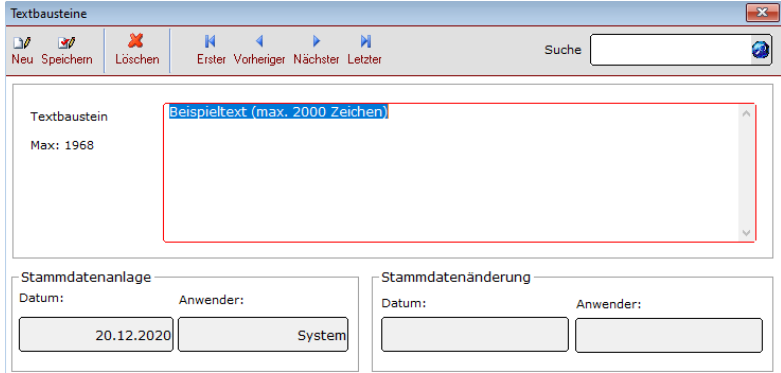

Damit Sie immer widerkehrende Informationen erfassen können, haben Sie die Möglichkeit Textbausteine zu hinterlegen. Gerade für häufig verwendete Texte, eine gute Hilfe und schnellere Bearbeitung der Rechnung.

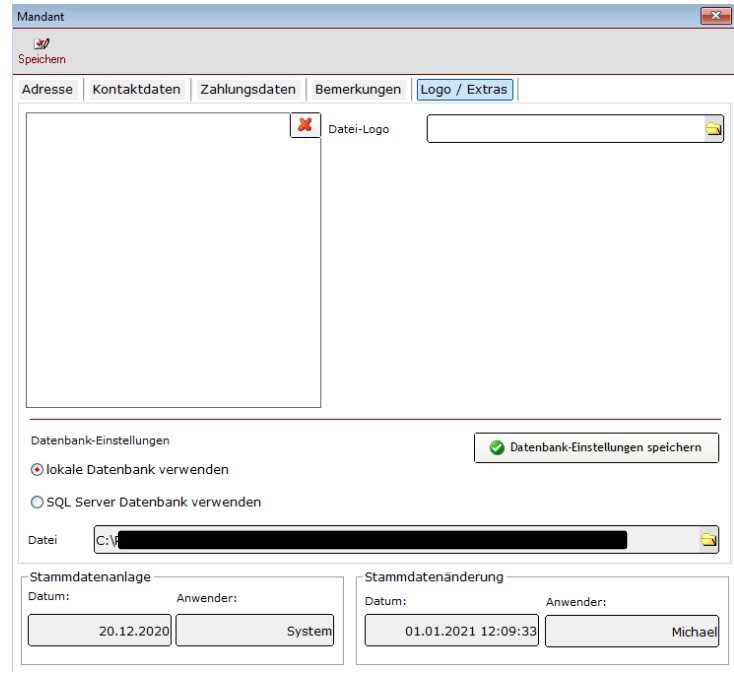

#### <span id="page-7-0"></span>*Logo / Extras*

Damit Ihre Rechnung auch mit Ihrem Logo ausgestattet ist, können Sie hier die Datei auswählen, die mit ausgedruckt wird. Bitte achten Sie auf die richtige Größe und Format! Die Größe sollte nicht 450x450px überschreiten und im JPG-Format vorliegen.

Im Standard wird das Programm mit zwei unterschiedlichen Datenbank-Möglichkeiten ausgestattet. Die lokale Microsoft Access Datenbank dient eher im kleineren Bereich zu arbeiten. Die SQL Server Variante ist eine Multiuser-Datenbank und somit kann das Programm mehrfach mit einer zentralen Datenbank betrieben werden.

Sollte Ihnen die lokale Variante ausreichen, so müssen Sie nichts weiter unternehmen und können das Programm betreiben. Möchten Sie die SQL Variante verwenden, so müssen Sie die mitgelieferte Datenbank aus dem Installationsverzeichnis ".\DB" installieren. Entweder nutzen Sie von Microsoft das Management-Studio®, welches beim SQL Server im Regelfall im Einsatz ist, oder nutzen das mitgelieferte DBSetup-Programm. Achten Sie bitte dabei unbedingt auf dem Speicherort der Datenbank. Der SQL Server hat dafür im Installationspfad eine bestimmte Vorgabe. In diesem Verzeichnis sollten Sie die beiden Dateien "mgsXRechnung.mdf und mgsXRechnung\_log.ldf" kopieren.

Nachdem Sie die Dateien im Vorgabepfad des SQL Servers kopiert haben, starten Sie das DBSetup.exe

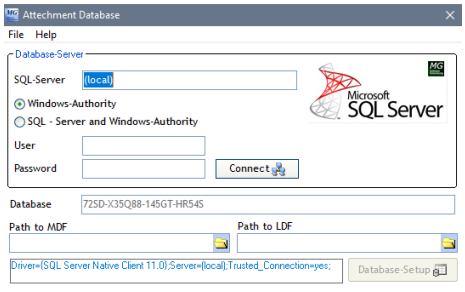

Dieses Programm hilft Ihnen, die Datenbank auf dem SQL Server zu installieren.

Zunächst wählen Sie den Server-Namen oder die IP des Rechners. Dann, wie Sie sich auf dem SQL Server verbinden möchten. Klicken Sie auf Connect und haben nun die Möglichkeit, einen Datenbank-Namen zu wählen, die beiden Pfadangaben, um abschließend auf Database-Setup zu Bestätigen. Als Connect dient Ihnen der Teil des Feldes "Driver={..." Bitte achten Sie auf die richtige Schreibweise der Treiber.

Sollten Sie Schwierigkeiten haben, bitten Sie Ihre IT oder lassen Sie es mich wissen. Wir finden eine Lösung.

#### <span id="page-8-0"></span>*Kunden*

Die Kundenmaske ist analog zur Mandantenmaske.

Alles ist gleich, ebenso wie die Kontaktdaten. Auch hier werden Sie zur Eingabe und Suche, E-Mail etc. keinen Unterschied feststellen!

Der einzige Unterschied besteht darin, dass Sie nur einen Mandant mit der Version betreiben können. Sollten Sie weitere Mandanten benötigen, so setzen Sie sich diesbezüglich mit mir in Verbindung.

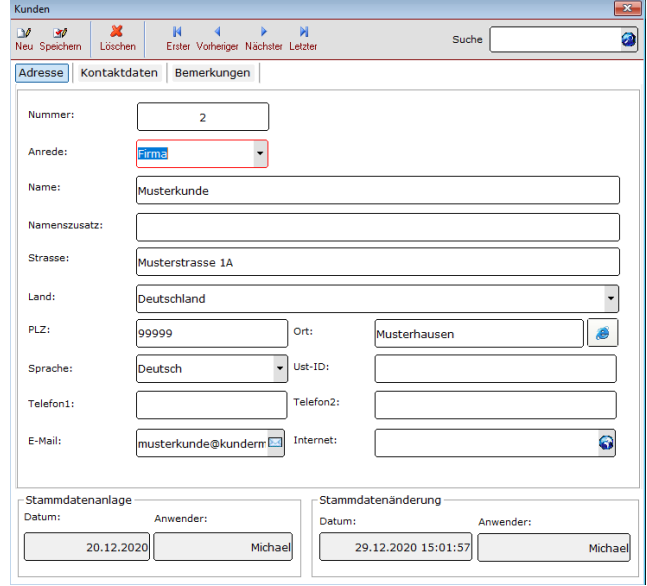

#### <span id="page-9-0"></span>*Rechnung erstellen*

Eine Rechnung zu erstellen, geht relativ einfach. Entweder Sie machen das manuell, wie Sie es aus Ihrem System gewohnt sind, oder Sie wählen sich aus den Vorgabe-Schnittstellen eine aus.

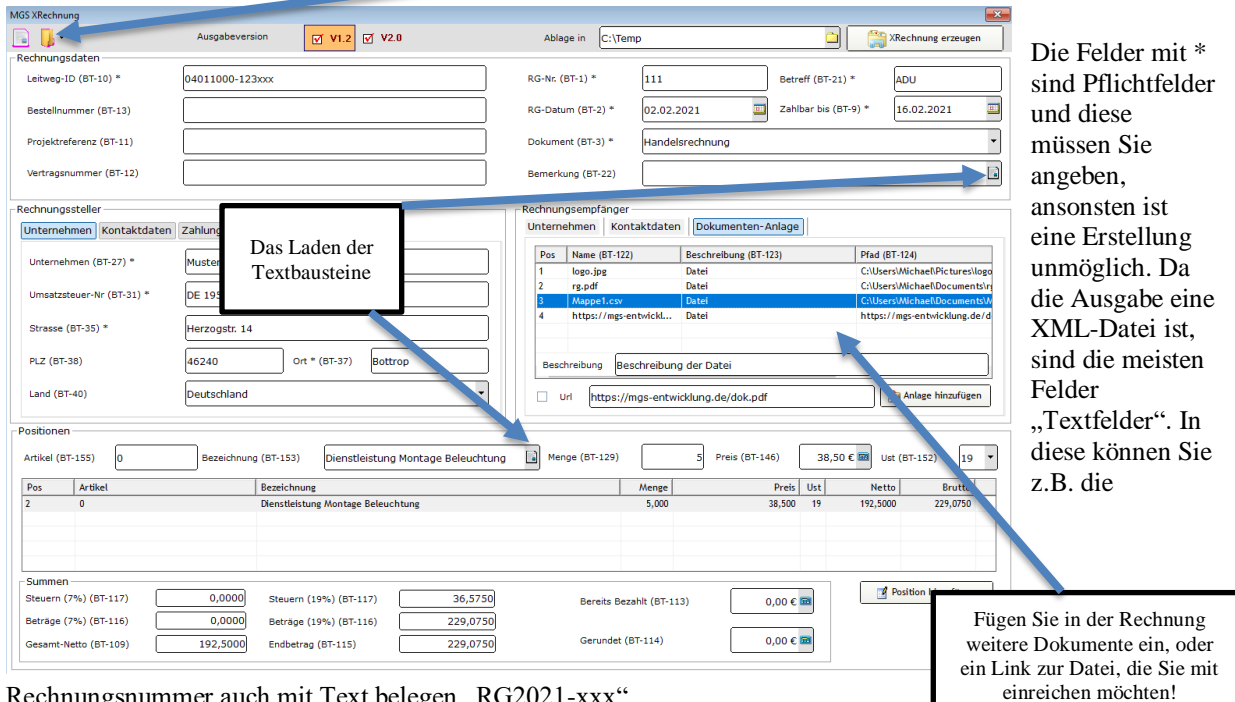

Rechnungsnummer auch mit Text belegen "RG2021-xxx"

Beim Rechnungssteller sehen Sie auch hier die 3 Karteireiter. Durch die Eingabe der Stammdaten, müssen Sie hier nichts weiter machen, außer den Kontakt-, und Zahlungsdaten auswählen, die für diese Rechnung bestimmt ist.

Beim Rechnungsempfänger haben Sie eine Auswahlmöglichkeit. Nachdem Sie den Empfänger gewählt haben, werden zu diesem die Kontaktdaten auf dem 2 Karteireiter angezeigt und zur Auswahl bereitgestellt.

Die Positionen sind relativ mit wenigen Informationen ausgestattet. Ob Sie nun Waren, Dienstleistungen, Zeiten oder widerkehrende Rechnungen wie z.B. "ABOS" in Rechnung stellen, ist egal. Der Weg ist der gleiche. Die Felder Artikel, Bezeichnung sind rein informativ. Falls Sie keine Artikelnummer verwenden, schreiben Sie dort eine "0" rein oder eine beliebige Zeichenkette. Lassen Sie das Feld aber nicht frei, denn es könnte zu Komplikationen führen. Negative Preise sind in der Rechnung nicht erlaubt.

Die Felder "Bereits Bezahlt" und "Gerundet" dienen bei Vorkasse oder Teilrechnungen und Gerundet als zusätzlicher Betrag +.

Damit Sie nicht jede Rechnung doppelt erfassen müssen, verfügt das Programm über Schnittstellen. Diese werden hier aufgerufen.

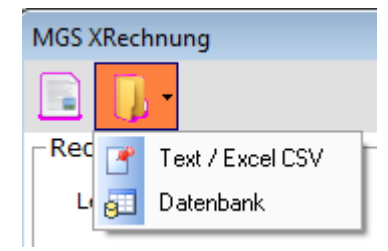

Mit Text ist eine einfache Textdatei mit Tab als Trennzeichen und Excel CSV eine Excel-Datei, die als CSV mit Semikolon als Trennzeichen exportiert wurde, gemeint. Eine Beispieldatei beider Formate liegt im Installationsverzeichnis bereit.

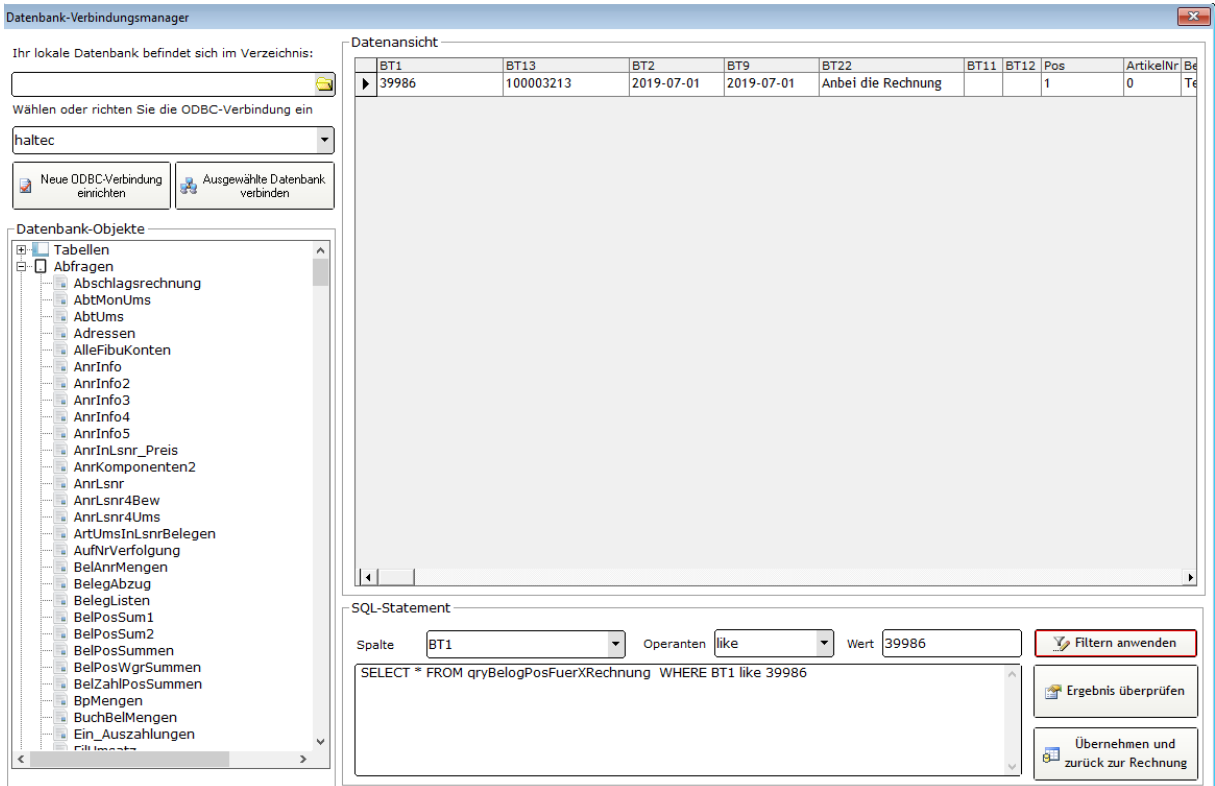

### <span id="page-10-0"></span>*Rechnung aus Datenbank*

Mit dem Datenbank-Verbindungsmanager greifen Sie auf nahezu allen Datenbank-Systemen zu, die via ODBC-Schnittstelle zu erreichen ist, und zu der Sie auch die Berechtigung haben. In diesem Beispiel greife ich auf eine SQL Server Datenbank zu, der ich eine Abfrage erstellt habe, die mit alle Rechnungs-Positionen anzeigt, deren Felder in der Abfrage direkt umbenannt wurden, die wiederum auf einer bestimmten Rechnung gefiltert wurde.

Mit dem Klick auf "Übernehmen und zurück zu Rechnung" werden die Positionen und alle anderen Felder wie Empfängerdaten direkt in die XRechnung eingetragen.

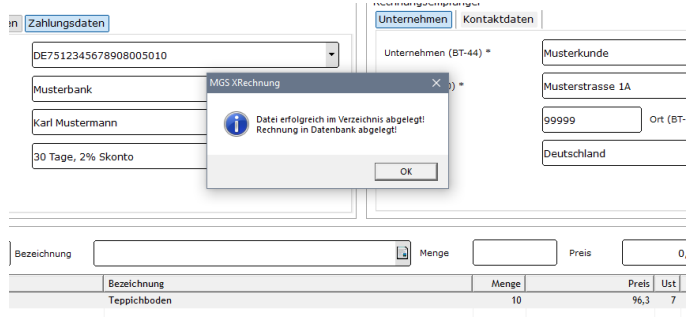

Nachdem nun der Ausgabepfad gewählt wurde, wurde die Rechnung auch in MGS XRechnung abgelegt und Revisionssicher gespeichert.

#### <span id="page-11-0"></span>*Rechnungsübersicht*

In der Übersicht werden alle Rechnungen zum ausgewählten Jahr und Monat aufgelistet zzgl. der abgelegten Dokumente in der Datenbank. Wie Sie im Menü sehen, haben Sie eine Möglichkeit des Ausdrucks und des Exports. Da die Dokumente Sicher abgelegt und 10 Jahre aufbewahrt werden müssen, gibt es hier keine Löschfunktion. Zu jeder erstellten Rechnung wird automatisch diese XML-Datei abgelegt.

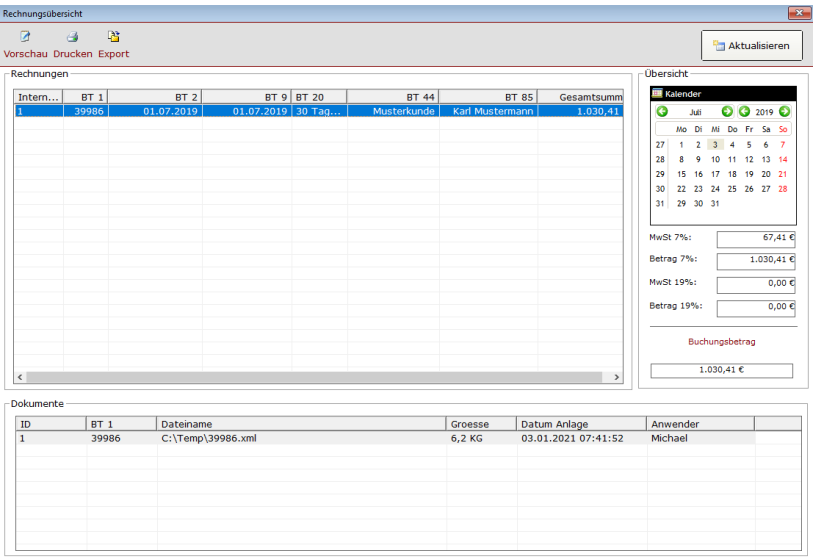

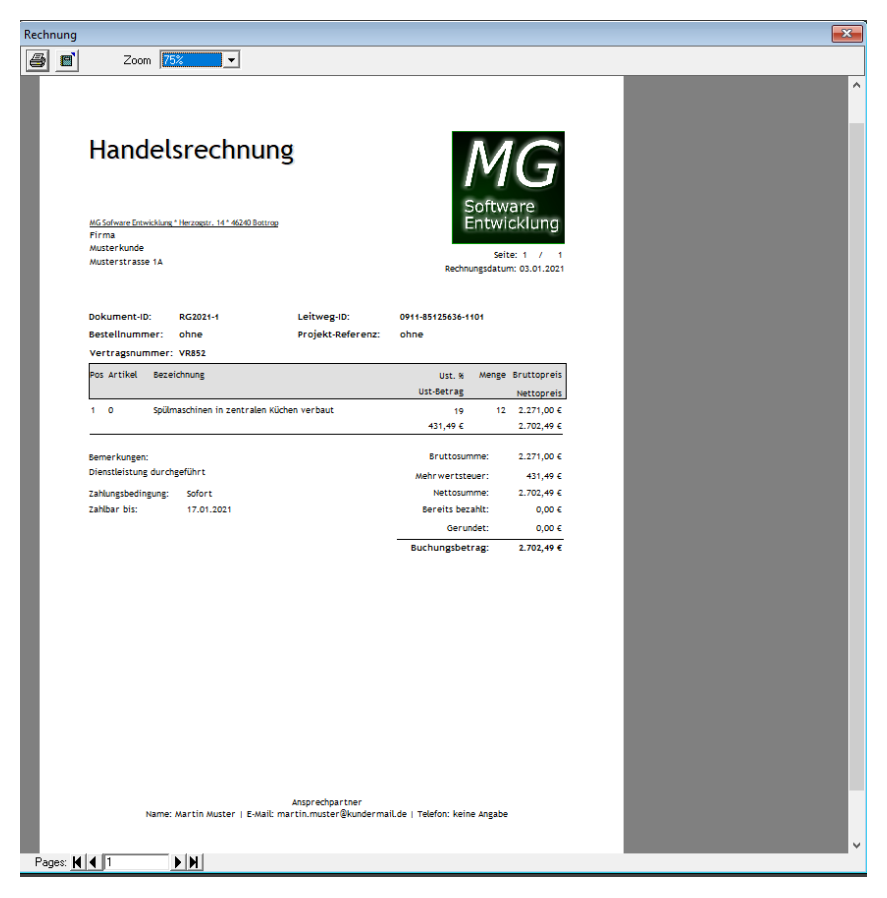

Hier sehen Sie das Dokument in ausgedruckter Form, sofern das als Nachweis notwendig ist.

#### <span id="page-12-0"></span>*XML-Parser*

Eine integrierte Kontrollfunktion wird ebenfalls mitgeliefert.

Sie erlaubt Ihnen, die erstellte Datei mit der Formatdatei (xsd) zu kontrollieren. Das Feld Namespace URI dient hierbei als Kontrollmechanismus. Diesen Parser können Sie auch für andere XML-Datei mit passender Formatdatei verwenden.

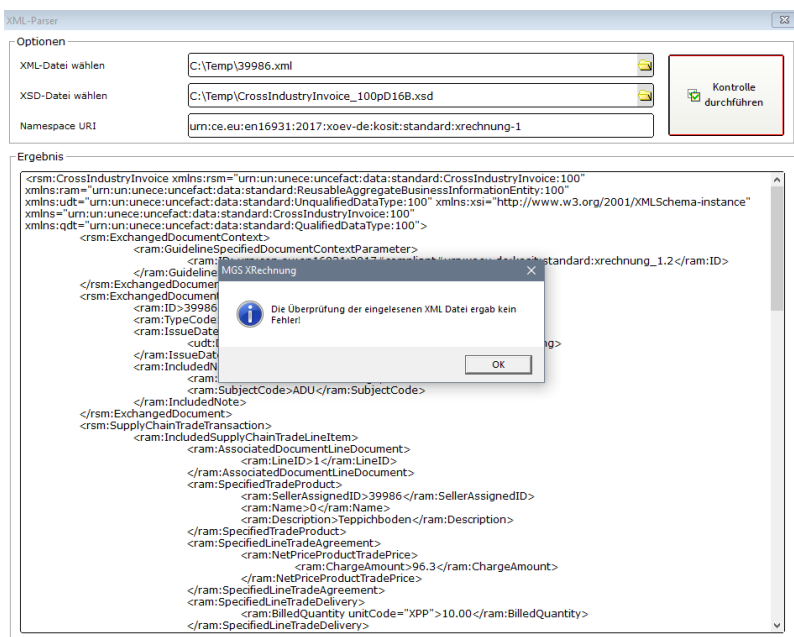

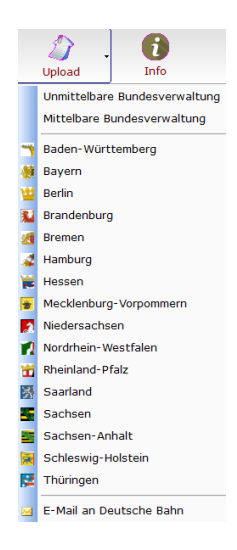

Ein Aufruf aller bekannten Webportale zum einreichen Ihrer Rechnungen, habe ich zusammengefasst. Es besteht immer wieder mal die Gefahr, dass die Betreiber der Webportale die URL ändern. Aus diesem Grund kann eine Gewährleistung der URL nicht übernommen werden.

Für Dienstleister der Deutschen Bahn ist ein Extra-Menü zum Aufruf Ihres E-Mail Programm.

#### Benutzerhandbuch MGS XRechnung

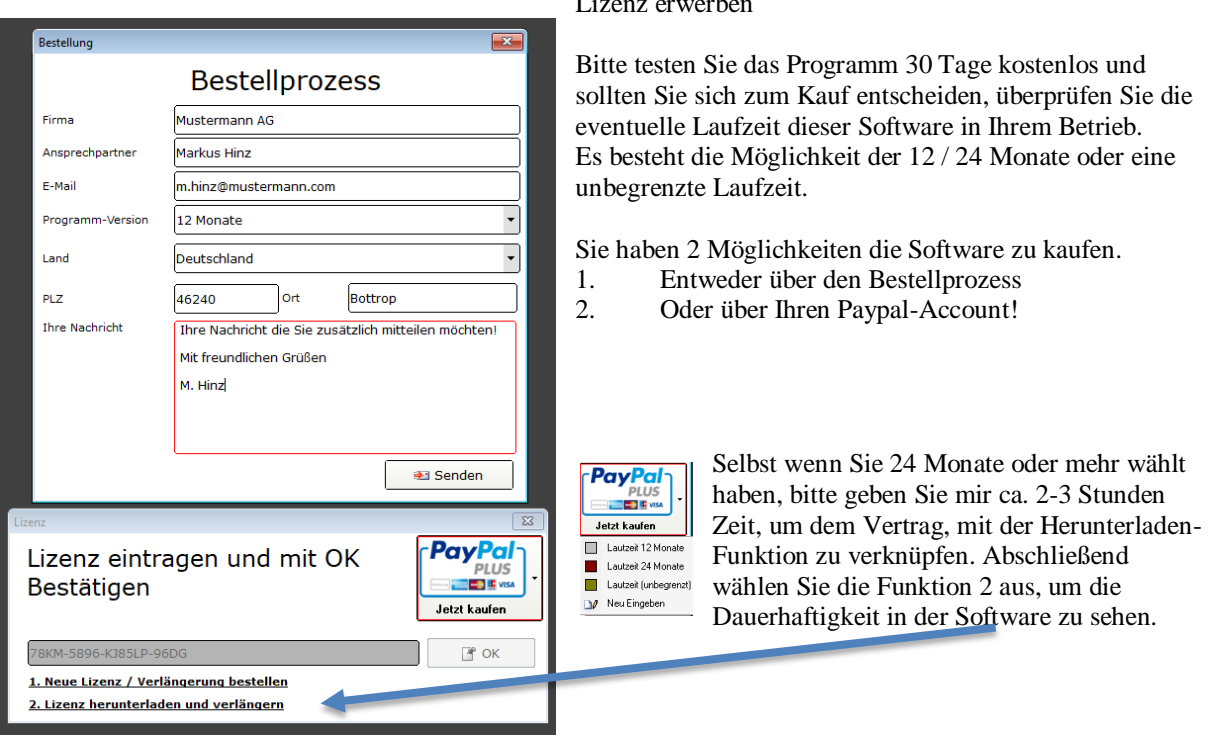

Nach erfolgreicher Eingabe bzw. herunterladen der Lizenz, sehen Sie am rechten Rand die Laufzeit. Sollte das Datum 30 Tage vor Ablauf sein, so meldet sich das Programm rechtzeitig

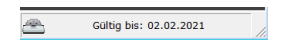

# Lizenz erwerben

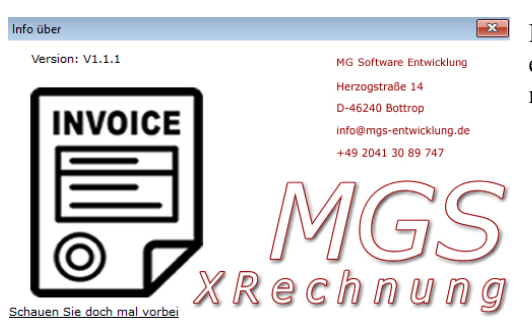

<span id="page-14-0"></span>*Info*

Im Infobereich sehen Sie die aktuelle Versionsnummer, sowie ein Link zur Homepage. Sie sollten sich registrieren, um weitere nützliche Funktionen nutzen zu können.

<span id="page-14-1"></span>Abschluss

Sollten Sie Anpassungen, Fragen, Wünsche oder einfach nur Hilfe benötigen, so freue ich mich auf Ihre Nachricht.

Und nun viel Erfolg mit MGS XRechnung

Michael Grube (Programmautor)